# MacOS X for ITSS Short Course

James Partridge OUCS 9 June 2004

# 1. Introduction

- Background
- Goals of the course

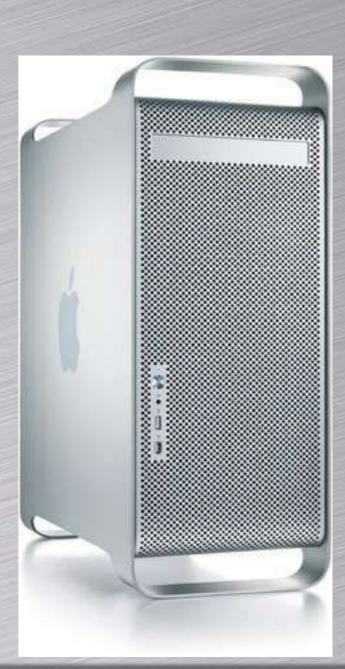

"It makes me very happy to hear that you are as well a happy Mac user! For some reasons I got the impression that whole Oxford University is based on 'poor' PC's, bearing in mind when I showed my Macintosh upon arrival to Oxford to [IT Officer A] and [IT Officer B] here at [Unit], they were loudly laughing at me and shaking their head off..."

#### We will...

- Describe layout of OS X file system
- Look at how to maintain healthy OS
- Look at installing & configuring common apps
- Discuss typical sw & hw problems
- Discuss solutions to typical problems

#### We won't...

- Get much actual hands-on (sadly) because of equipment restrictions
- Spend time discussing the apps themselves
- Rerun the "Intro to OS X" course going on next door
- Talk about OS9
- Be doing an advanced MacOS X user course

# What about OS9 (and earlier)?

- Don't know much about it
- It's basically defunct anyway
- Not enough time to do both
- May touch on Classic environment.

# 2. OS & File System

- Versions of the OS
- OS Structure

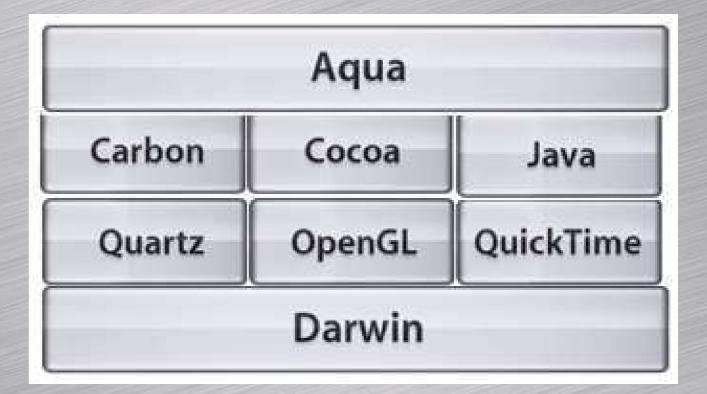

#### Versions of the OS

- 10.0 Cheetah (proof-of-concept)
- 10.1 Puma (public beta)
- 10.2 Jaguar (first 'mature' version)
- 10.3 Panther (current OS)
- [10.4 Tiger (tba on 28.6.04)]

#### **OS Structure**

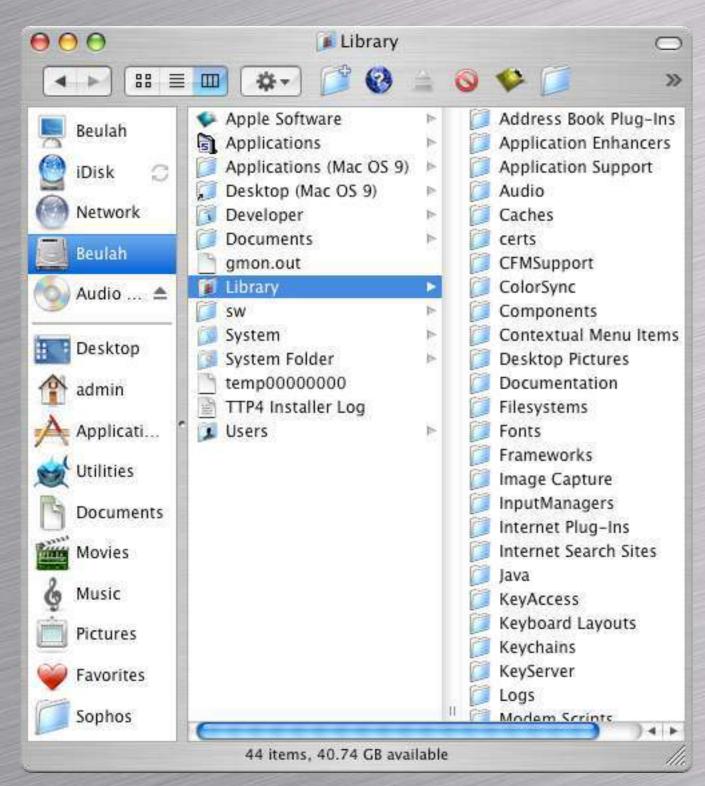

#### **Four Domains:**

- User: under complete control of current user (incl. Home folder)
- Local: Folders & files usable by all users of the machine; can be modified by admin users; not crucial to OS
- Network: as 'Local', but accessible to all users of a network and modifiable by Network admins
- System: Not intended for use by anyone but the system itself.

# The Terminal View

| 3 | $\Theta \Theta \Theta$ | ● ● Beulah — tcsh |         |       |          |    |     |       |                            |   |  |
|---|------------------------|-------------------|---------|-------|----------|----|-----|-------|----------------------------|---|--|
|   | [beulah:/]             | admir             | n% ls − | -a l  |          |    |     |       |                            | 8 |  |
|   | total 41972            |                   |         |       |          |    |     |       |                            | 6 |  |
| 8 | drwxrwxr-t             |                   | root    | admin | 1734     | 30 | May | 19:08 |                            |   |  |
|   | drwxrwxr-t             | 51                | root    | admin |          |    |     | 19:08 |                            |   |  |
| 8 | -rw-rw-r               |                   |         |       |          |    |     |       | .DS_Store                  |   |  |
|   | d-wx-wx-wx             |                   |         | admin |          |    |     |       | .Trashes                   |   |  |
|   | -rrr                   | 1                 | root    | wheel | 156      | 12 | Sep | 2003  | .hidden                    |   |  |
|   | -rw                    | 1                 | root    | admin |          |    |     |       | .hotfiles.btree            |   |  |
|   | drrr                   | 2                 | root    | wheel | 160      | 29 | May | 23:06 | .vol                       |   |  |
| 8 | drwxr-xr-x             | 71                | admin   | staff |          |    |     |       | Apple Software             |   |  |
|   | drwxrwxr-x             | 137               | root    | admin |          |    |     |       | Applications               |   |  |
|   | drwxrwxr-x             | 23                | root    | admin |          |    |     |       | Applications (Mac OS 9)    |   |  |
| 3 | -rw-rr                 | 1                 | admin   | admin |          |    |     |       | Desktop                    |   |  |
|   | lrwxr-xr-x             | 1                 | root    | admin |          |    |     |       | Desktop (Mac OS 9) -> /Des |   |  |
|   | ktop Folder            |                   |         |       |          |    |     |       |                            |   |  |
| 8 | -rw-rr                 | 1                 | root    | admin | 135680   | 30 | May | 09:24 | Desktop DB                 |   |  |
|   | -rw-rr                 | 1                 | root    | admin | 1003266  | 30 | May | 09:24 | Desktop DF                 |   |  |
|   | drwxrwxr-x             | 8                 | root    | admin |          |    |     |       | Desktop Folder             |   |  |
| 8 | drwxrwxr-x             | 14                | root    | admin | 476      | 30 | May | 20:08 | Developer                  |   |  |
| 3 | drwxrwxr-x             | 6                 | root    | admin | 204      | 25 | Mar | 16:56 | Documents                  | Н |  |
|   | drwx                   |                   |         | wheel | 102      | 28 | May | 18:29 | File Transfer Folder??     |   |  |
| 3 | drwxrwxr-x             | 48                | root    | admin |          |    |     |       | Library                    | П |  |
| 8 | drwxr-xr-x             | 6                 | root    | wheel |          |    |     |       | Network                    | Ш |  |
|   | -rw-rr                 | 1                 | root    | wheel | 823808   | 20 | Oct | 2003  | Norton FS Data             |   |  |
|   | -rw-rw-r               | 1                 | root    | admin | 100      | 20 | Oct | 2003  | Norton FS Index            |   |  |
| 8 | -rw-rw-r               | 1                 | root    | admin | 97829888 | 20 | Oct | 2003  | Norton FS Volume           |   |  |
|   | -rw-rw-r               | 1                 | root    | admin | 96240640 | 17 | Oct | 2003  | Norton FS Volume 2         |   |  |
| 8 | drwxr-xr-x             | 4                 | root    | wheel | 136      | 27 | May | 09:47 | System                     |   |  |
|   | drwxrwxr-x             | 41                | root    | admin | 1394     | 29 | Apr | 14:14 | System Folder              |   |  |
|   | -rwxrwxrwx             | 1                 | admin   | staff | 299899   | 2  | Apr | 14:57 | TTP4 Installer Log         |   |  |
| 8 | drwxr-xr-x             | 3                 | admin   | staff | 102      | 1  | Sep | 2003  | Temporary Items            |   |  |
|   | drwxr-xr-x             | 2                 | admin   | admin | 68       | 16 | Jul | 2003  | TheVolumeSettingsFolder    |   |  |
|   | drwxrwxr-x             | 2                 | root    | admin | 68       | 14 | May | 2003  | Trash                      |   |  |
| 8 | drwxrwxr-t             | 11                | root    | admin | 374      | 30 | May | 19:07 | Users                      |   |  |
|   | drwxrwxrwt             | 7                 | root    | admin | 238      | 1  | Jun | 16:10 | Volumes                    |   |  |
|   | drwxr-xr-x             | 4                 | root    | admin | 136      | 12 | Nov | 2003  | automount                  |   |  |
| i | drwxr-xr-x             | 35                | root    | wheel | 1190     | 27 | May | 09:42 | bin                        |   |  |
|   | drwxrwxr-t             | 6                 | root    | admin | 204      | 12 | Nov | 2003  | cores                      |   |  |
| 8 | dr-xr-xr-x             | 2                 | root    | wheel | 512      | 29 | May | 23:06 | dev                        |   |  |

```
11 12 Nov 2003 etc -> private/etc
            1 root
            1 admin admin 13146924 20 Jan 16:27 gmon.out
                                  9 29 May 23:06 mach -> /mach.sym
                             569532 29 May 23:06 mach.sym
            1 root
                     wheel 3858620 13 May 00:58 mach_kernel
            1 root
            8 root
                                272 29 May 23:06 private
           61 root
                     whee t
                               2074 27 May 09:43 sbin
                               442 28 Oct 2003 sw
           13 root
                              14 29 May 23:08 temp00000000
            1 root
                     admin
-rw-rw-rw-
            1 root
                     admin
                               11 12 Nov 2003 tmp -> private/tmp
           11 root
                                 11 12 Nov 2003 var -> private/var
            1 root
                     admin
```

- Terminal.app is in /Applications/Utilities
- It's your friend (and legacy Mac users should be encouraged to use it too)

# More Terminal View

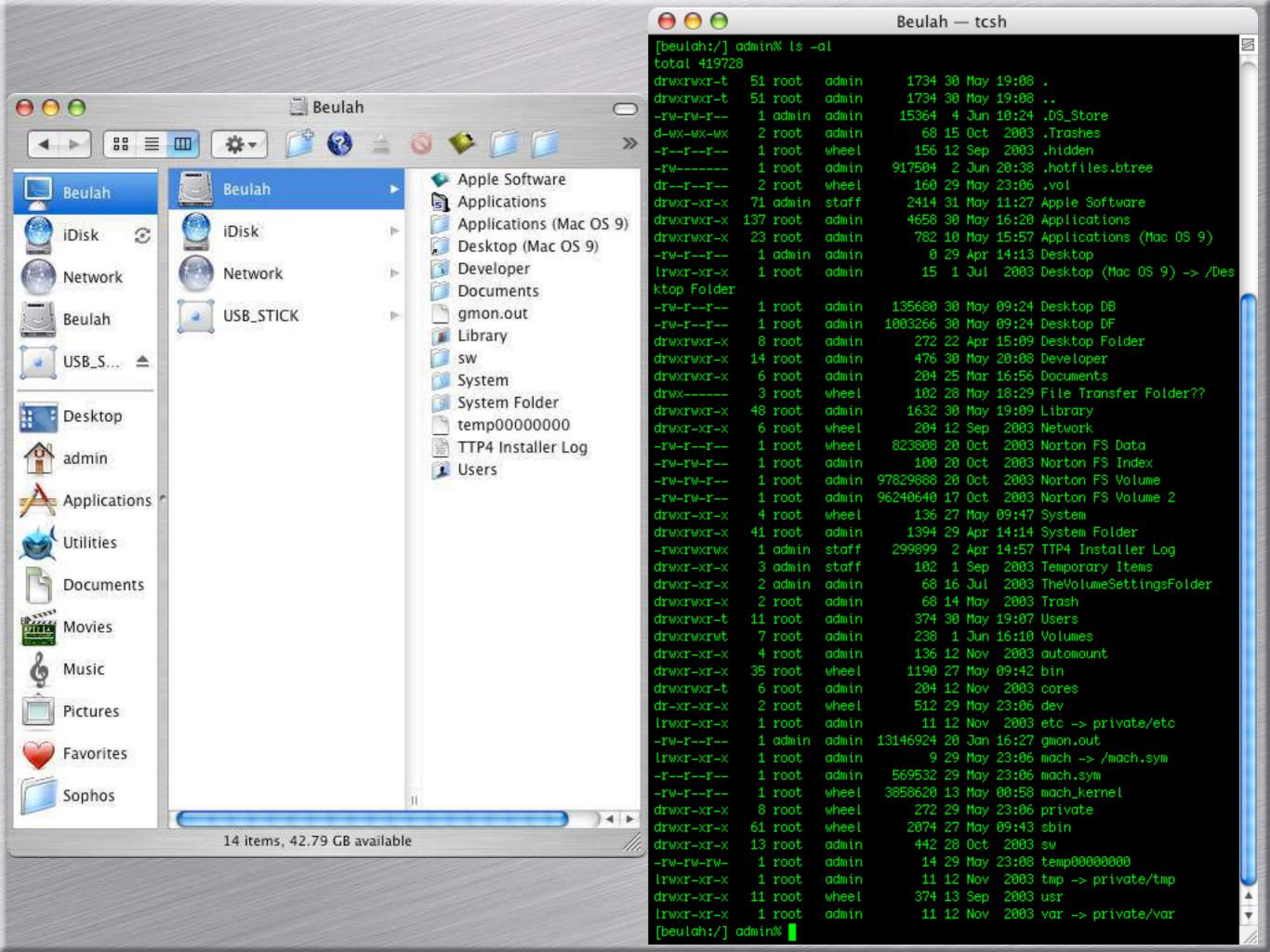

#### Notation

- Unix path notation:
  - (this is the root of the file store)
  - /Library/logs/tivoli/tsm/TSM Error.log
  - /Users/admin/Desktop/Sophos/ides.zip
- HFS+ path notation
  - Macintosh HD:
  - Macintosh HD:Library:Logs:tivoli:tsm:
  - Macintosh HD:Users:admin:Desktop:Sophos:

# 

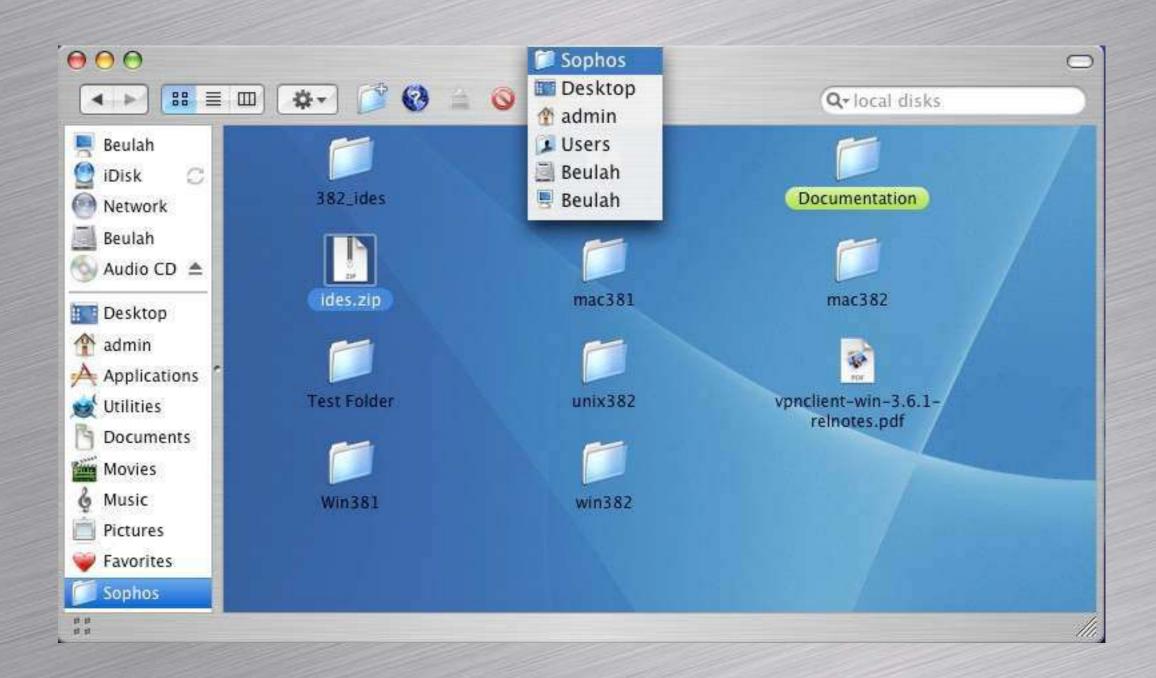

# Get Info (器-i)

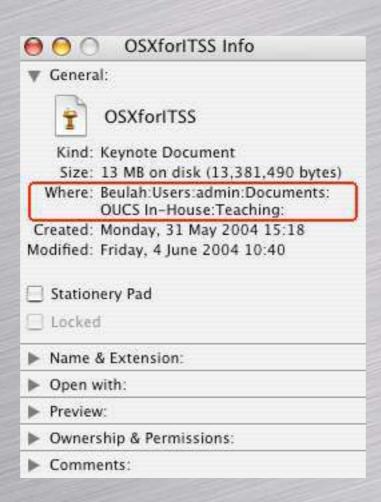

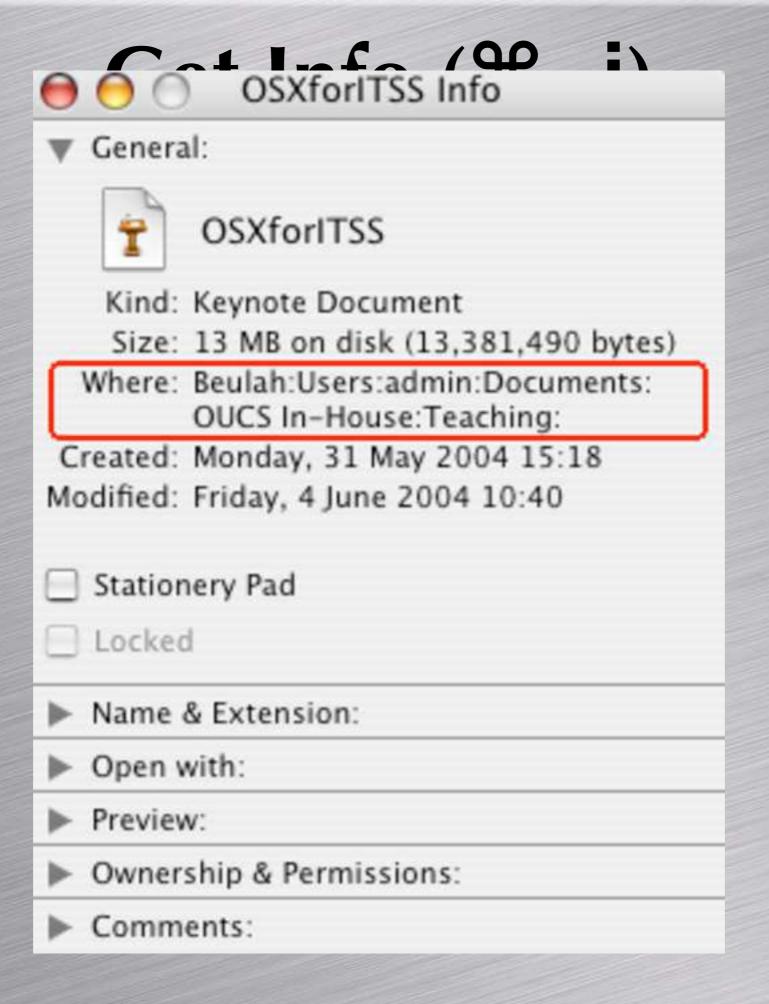

#### /Library (Macintosh HD:Library)

- O /Library/Application Support/
  Sophos Anti-Virus/IDEs
- O /Library/Preferences (but only for TSM unless certain)
- /Library/Desktop Pictures
- /Library/Documentation
- /Library/Logs
- /Library/Packages (good if you download from SU rather than just installing)
- /Library/Receipts
- /Library/Scripts

Careful with /Library, although it's not usually too catastrophic if something does go wrong.

### /System/Library

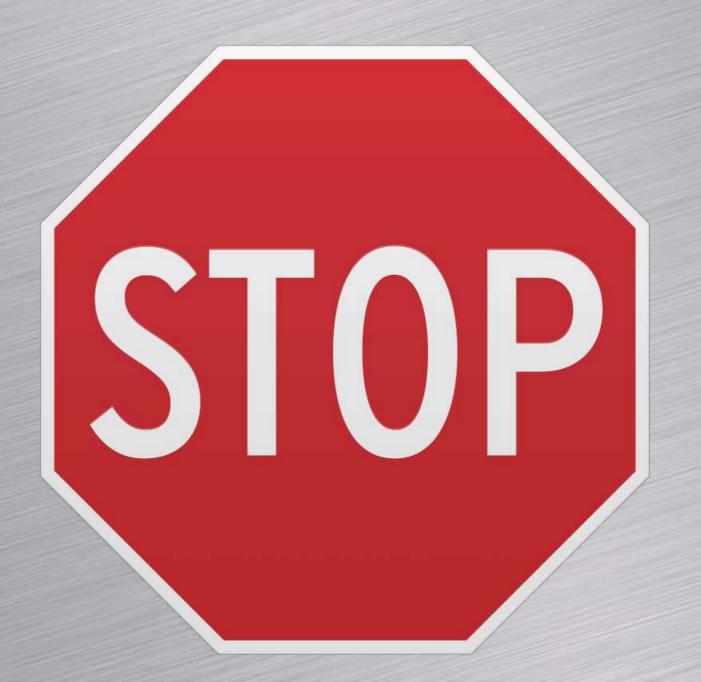

Usually catastrophic!

#### Other Folders...

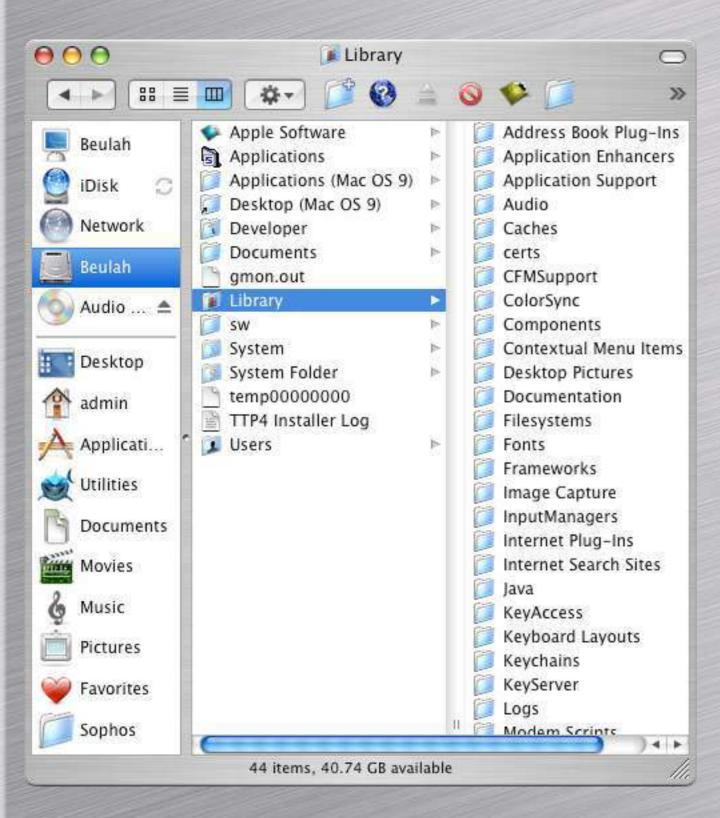

- /Applications (Mac OS 9)
- /Desktop (Mac OS 9)
- /System Folder
- /Developer
- /sw

#### /Users

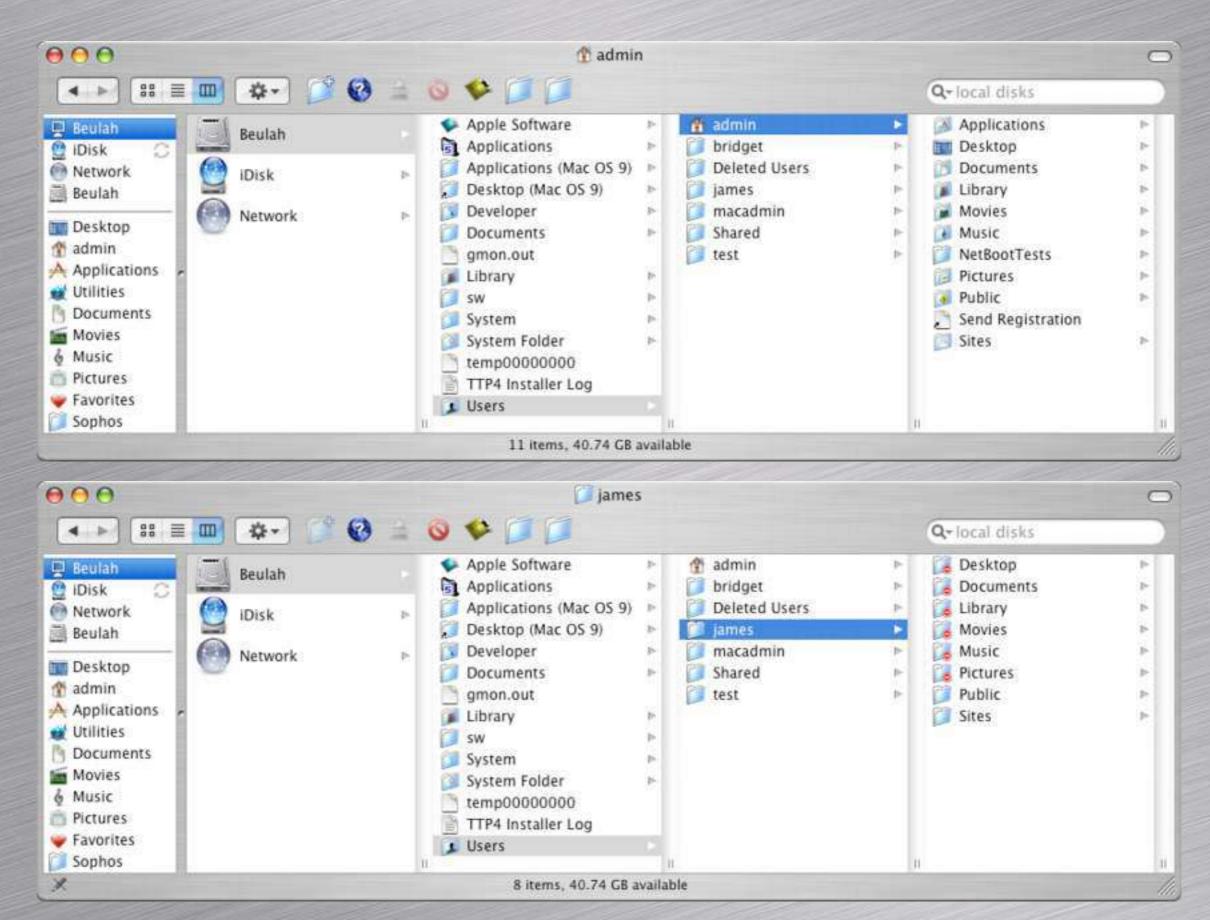

# /Users (in terminal.app)

- Home file store is: ~/
  - e.g., ~/Desktop, ~/Documents
- All users can access /users/Shared
- Move files between accounts by using /Users/[username]/Public/Drop Box

# 3. Approaches to Troubleshooting

- What can go wrong?
  - Applications won't start, or crash, or won't shut down
  - Printing problems
  - Problems after Software Updates
  - Kernel panics
  - Mac won't start at all

# System Preferences

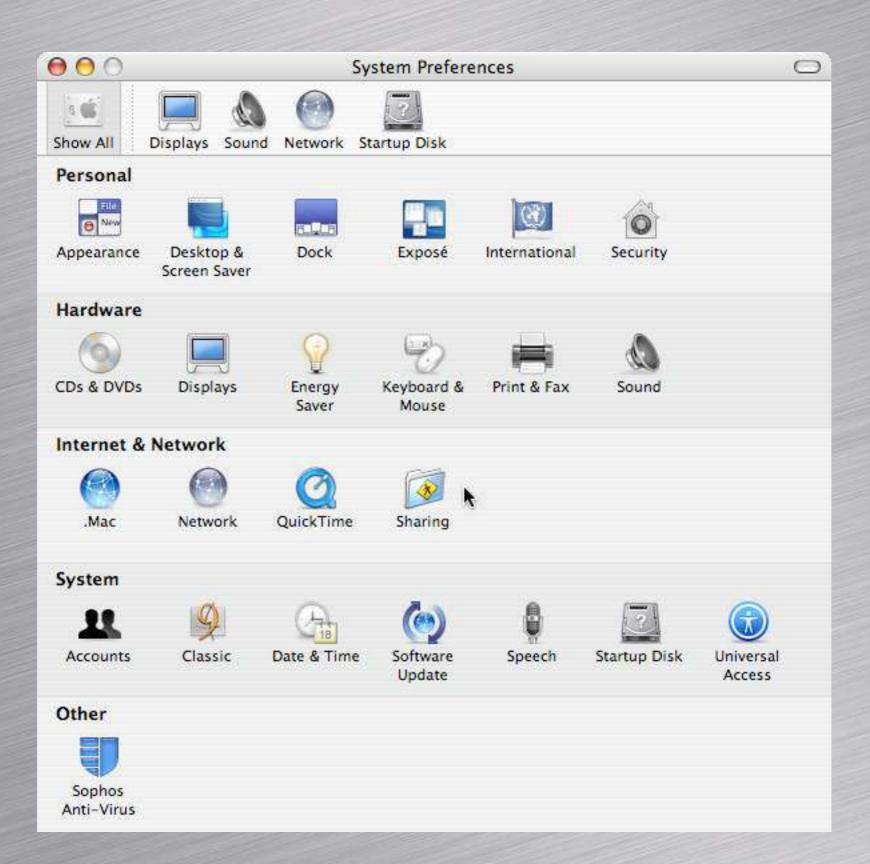

# About this Mac / System Profile

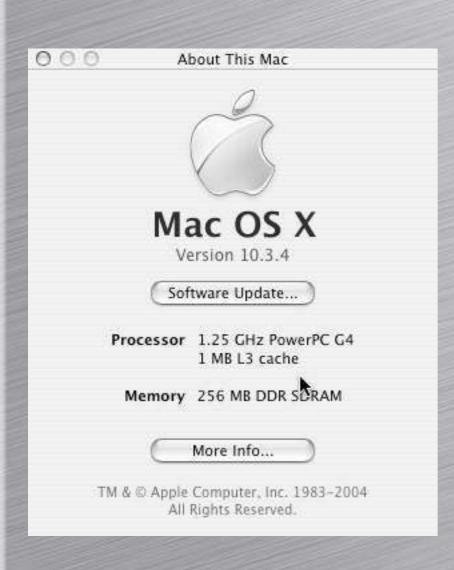

On the menu

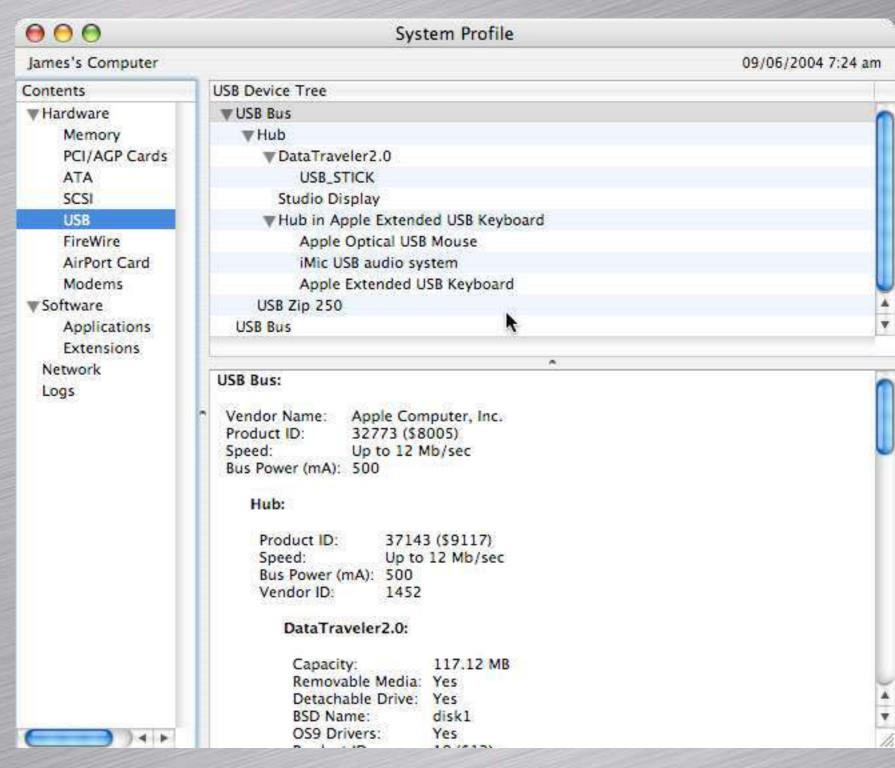

# The # and T keys

Command key ## is actually the sign for something interesting in a Swedish campground

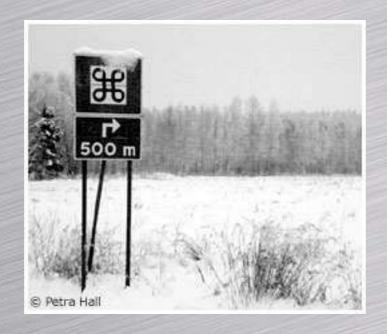

Option key \(\nabla\) also has some interesting properties

Hold it down when looking at application menus (e.g., Finder / File) and see what happens

# **Troubleshooting Applications**

- What to check:
  - Disk permissions
  - Web-based resources
  - Log files (Console.app)
  - plist files in /user/Library/Preferences

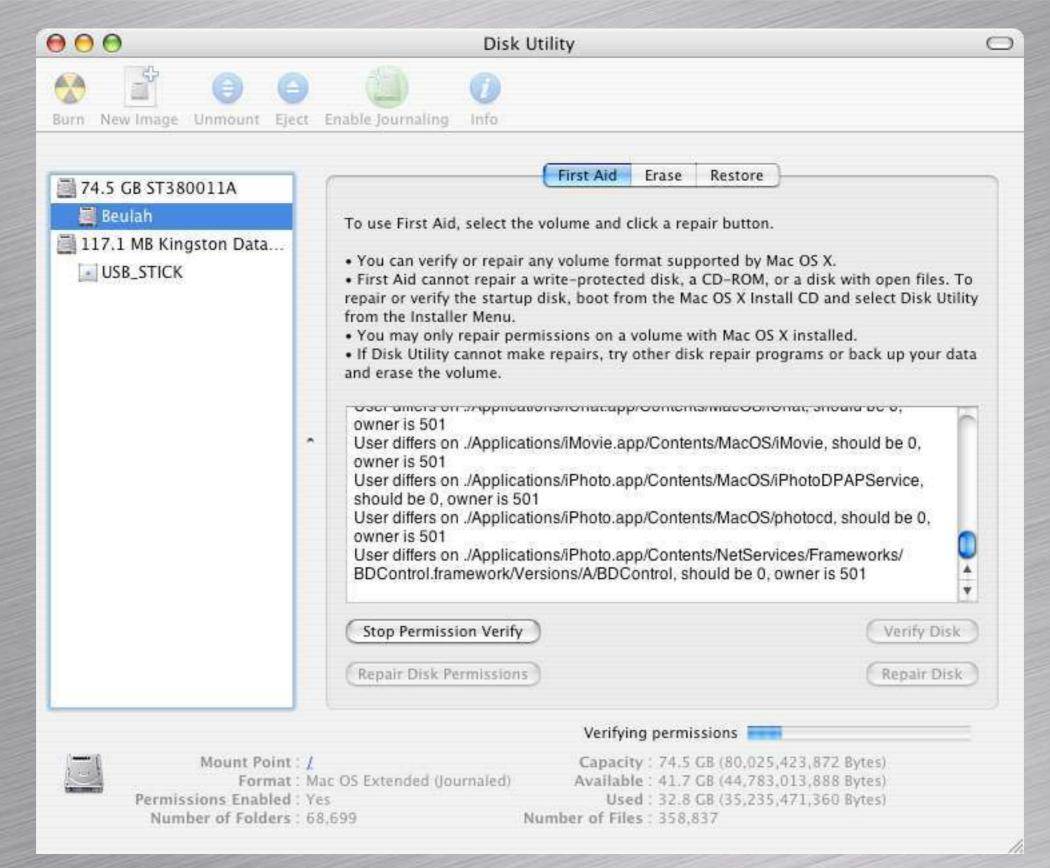

# Disk Utility is in / Applications/Utilities or in terminal.app: sudo diskutil repairPermissions /

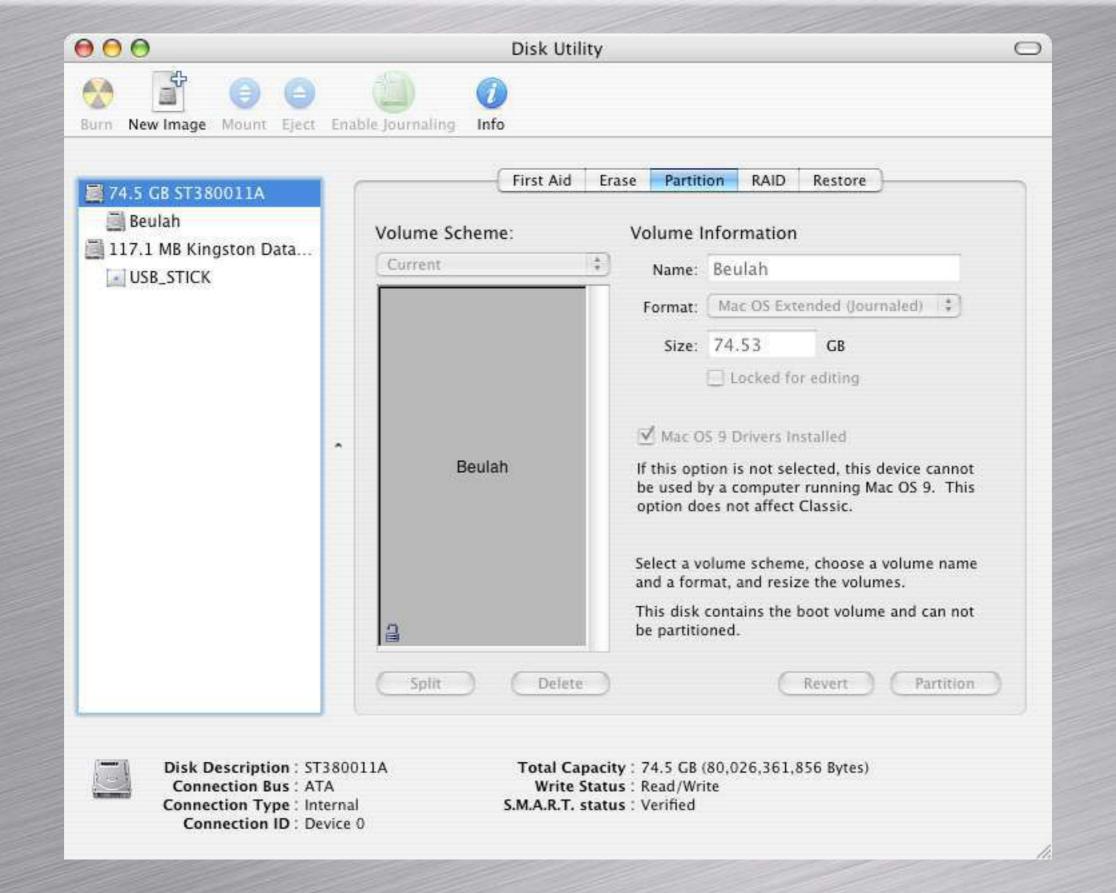

run: man diskutil in terminal.app for more info.

# Disk Permissions (cont'd)

For most permission troubleshooting, **Get info** is good enough: **#-i** 

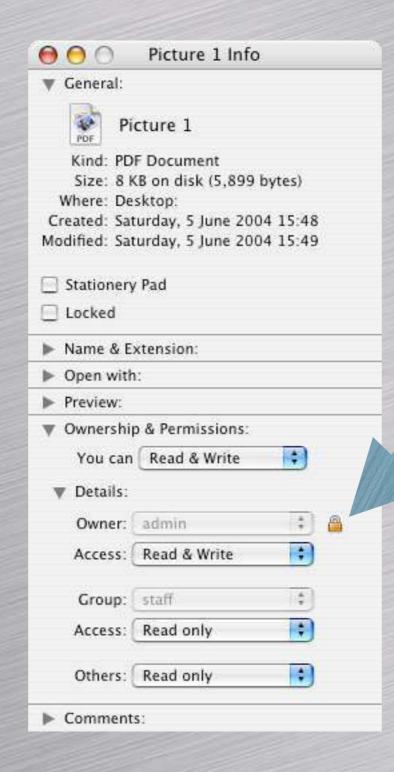

Padlock icon means that permissions are locked and you can't change them without authenticating.

# Disk Permissions (cont'd)

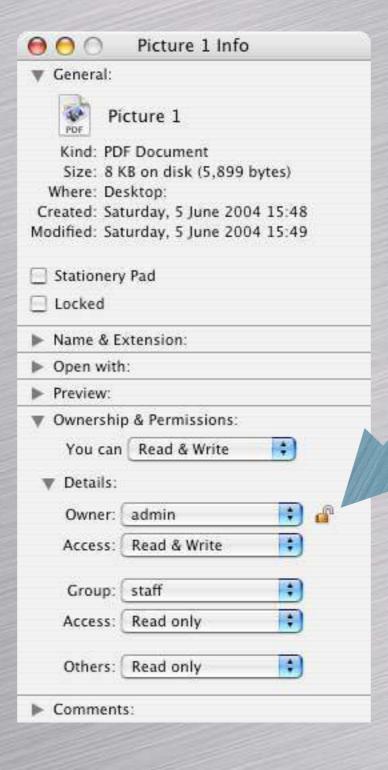

OK, that's better. Now you can really break things (if you don't know what you're doing).

# Disk Permissions (for experts)

If you want an advanced GUI, use XRAY

(http://www.brockerhoff.net/xray/index.html) - \$10 Shareware

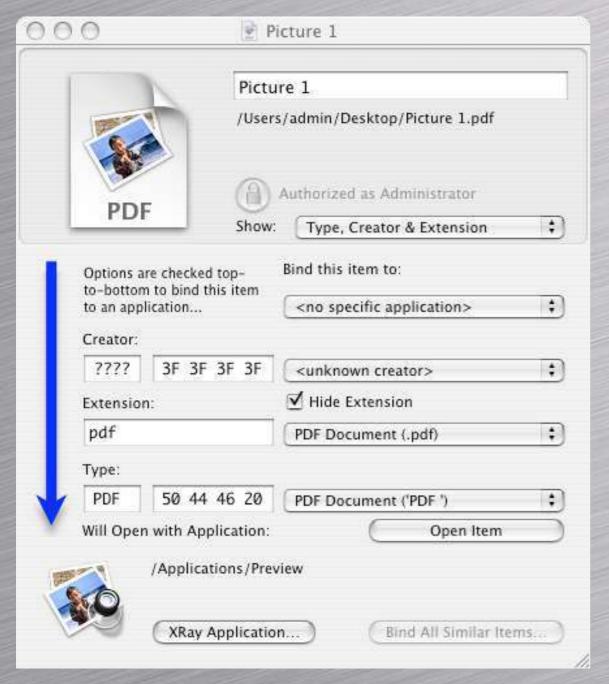

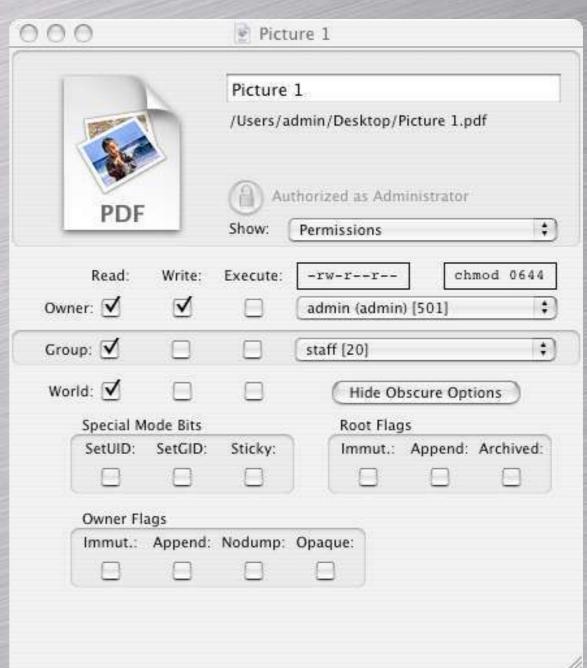

#### Web Sites & Resources

| Apple Knowledge Base           | mac-supporters                       |
|--------------------------------|--------------------------------------|
| http://support.apple.com       | (JISC list: 5-15 a day)              |
| MacFixIt                       | (JISC list: 5-15 a day)<br>kbupdates |
| http://www.macfixit.com        | 1 per week<br>macfixit               |
| MacOSXHints                    | macfixit                             |
| http://www.macosxhints.com/    | daily newsletter                     |
| MacTracker                     | Apple Developer Connection           |
| http://www.mactracker.ca       | 1 per week                           |
| The Apple Museum               |                                      |
| http://www.theapplemuseum.com/ |                                      |
| EveryMac                       |                                      |
| http://www.everymac.com        |                                      |
| MacInTouch                     |                                      |
| http://www.macintouch.com/     |                                      |

# Log Files (console.app)

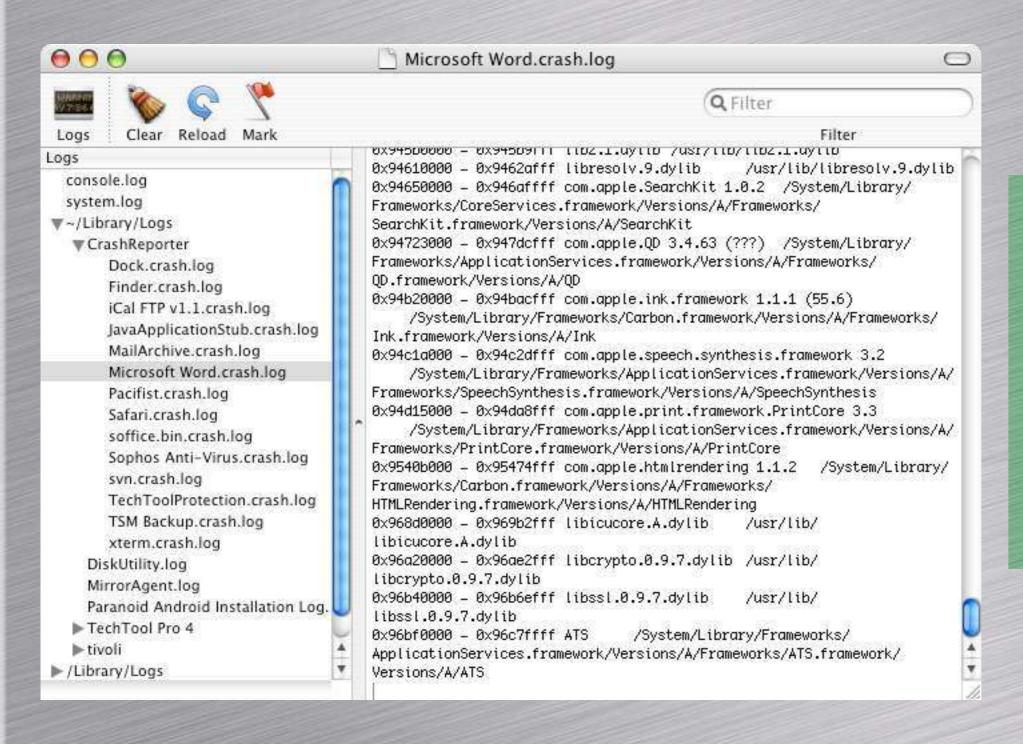

Safari bug reporter

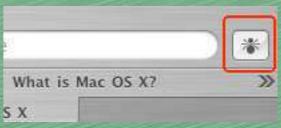

This won't help most people, but can be submitted to Apple for recurrent problems

#### .plist files (~/Library/Preferences)

- plist files are XML files containing all User or Application preferences. Think of them as configuration files
- User-defined .plist files in ~/Library/Preferences can be deleted or edited fairly safely
- can be read (e.g., defaults read -app Safari) or edited (e.g., defaults write com.apple.Safari IncludeDebugMenu 1) in terminal.app. See man defaults for more info.

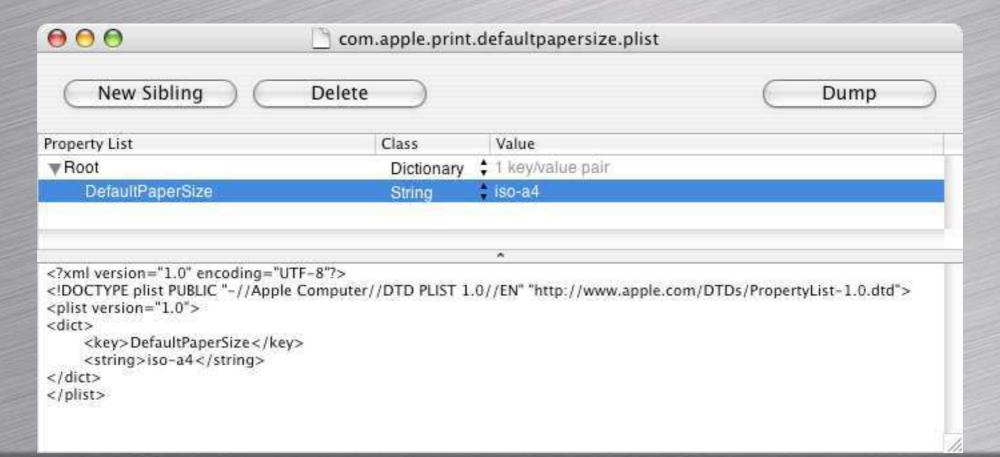

# .plist files (/Library/Preferences)

- These will override preference files in ~/Library/
  Preferences if the same (Sophos when installing from CID)
- Can be edited but be more cautious

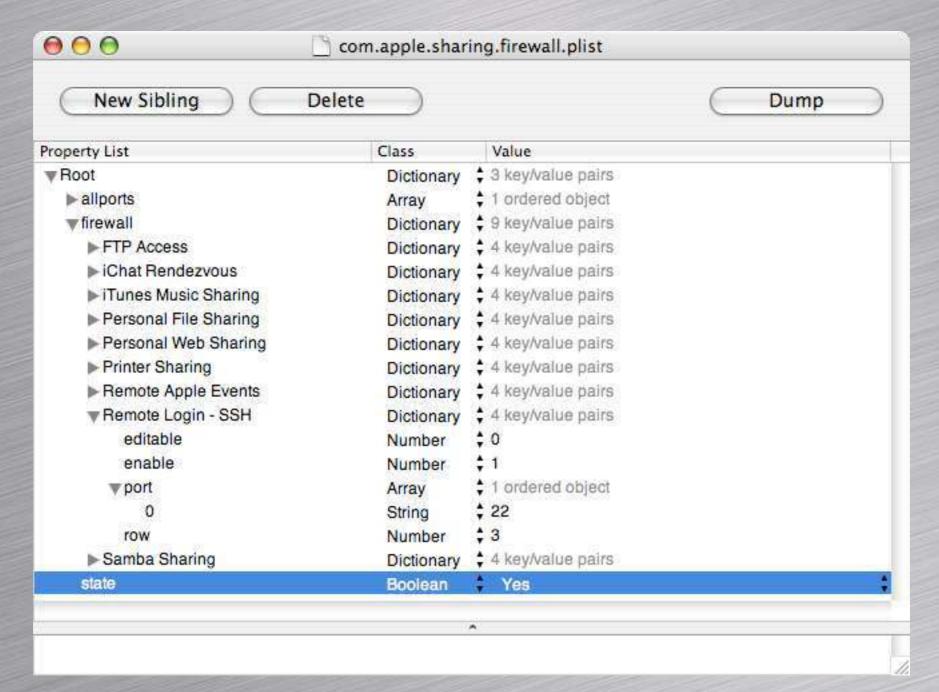

# More about apps

- Many OS X apps are, more correctly, application bundles or packages
- Bundle contents can be seen by control-click on app name, then selecting 'Show Package Contents'

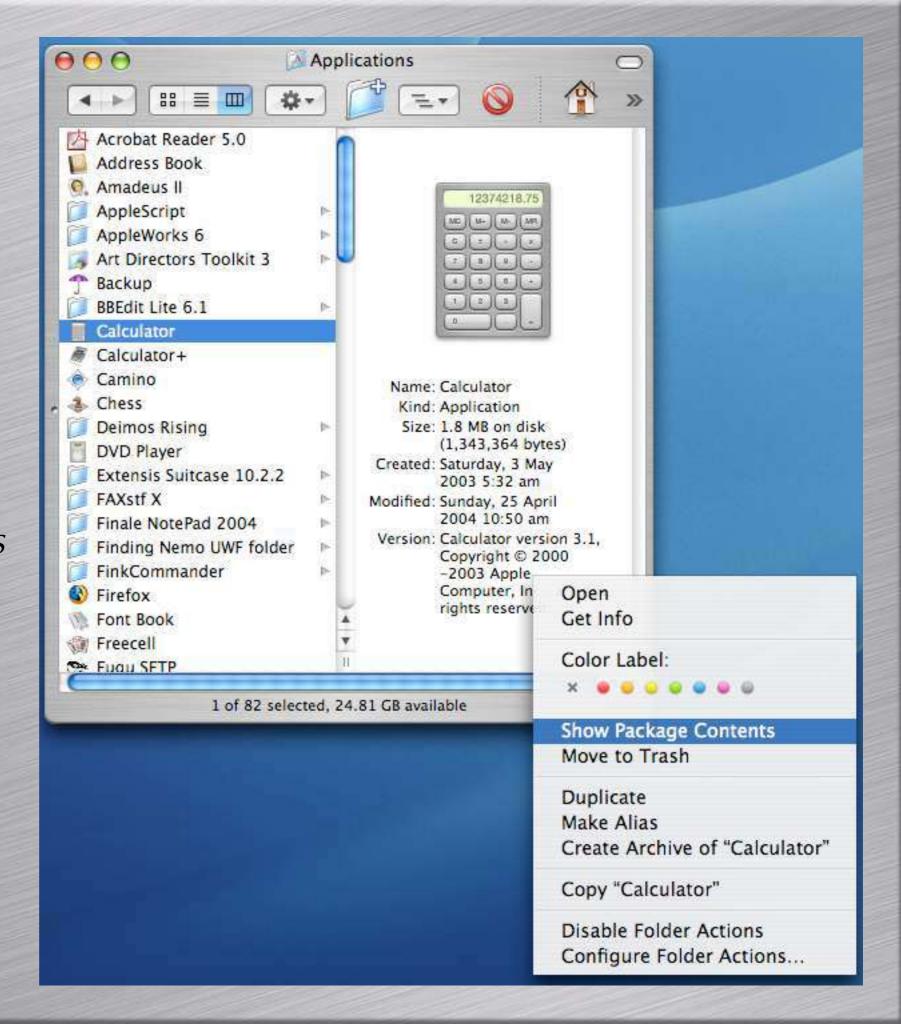

## Yet more about apps

Apps are often distributed as **disk image** (.dmg) files: these mount on the desktop when run and are then like any other volume. Are also distributed compressed with GZip or BZip:

Firefox-0.8-mac.dmg.gz (9.4 Mb) Firefox-0.8-mac.dmg (30.5 Mb)

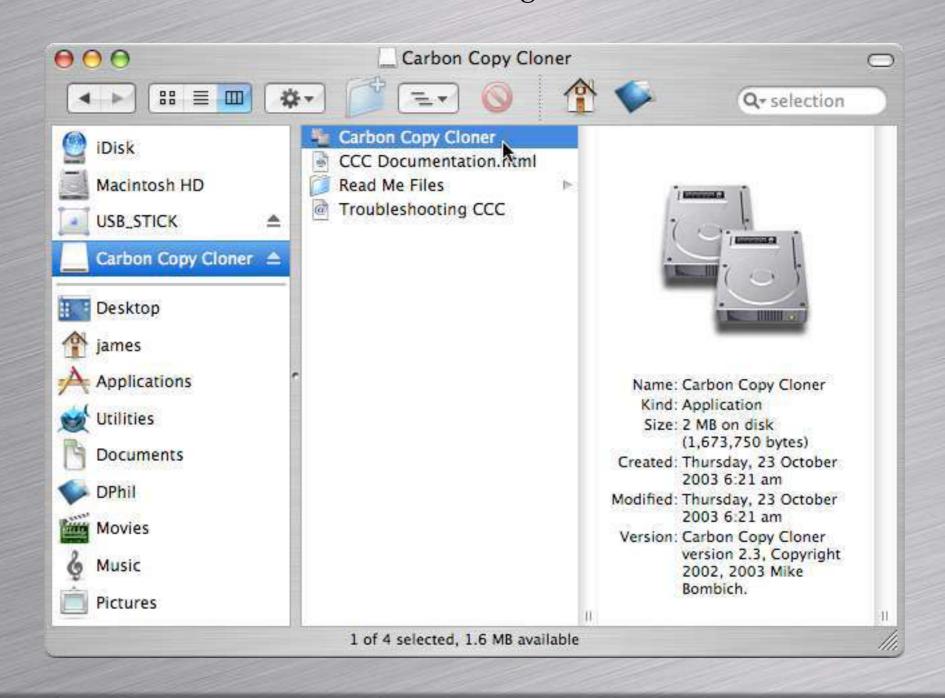

### Other formats:

- pkg & .mpkg (OS X Installer Packages)
- .gz (Gzip compressed .tar.gz, .dmg.gz also common)
- .zip (Zip archive)
- .bz2 (Bzip2 compressed)
- .smi (Self-mounting image)
- sit (Stuff-it archive)
- hqx (Bin-Hex encoded file)

# Uninstalling

- In most cases, simply drag app to Trash
- plist files may be left in ~/Library/Preferences but these are tiny and harmless and can be deleted or left
- Some apps are messier. DesInstaller is a big help (but use with caution)
  - Download from http://krugazor.free.fr/ software/desinstaller/DesInstaller.php (free)
  - Desinstaller reads the Package Receipts in /Library/ Receipts
  - The Isbom tool shows the same info (man lsbom)

# Example: Uninstalling IE

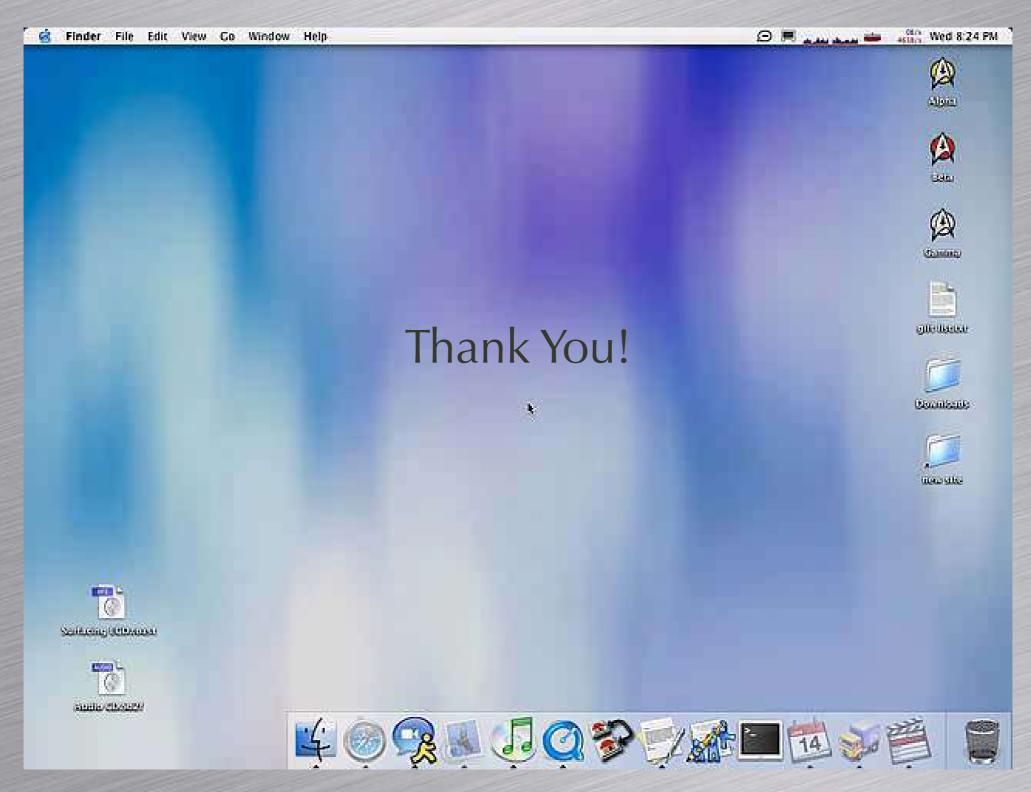

# DesInstaller

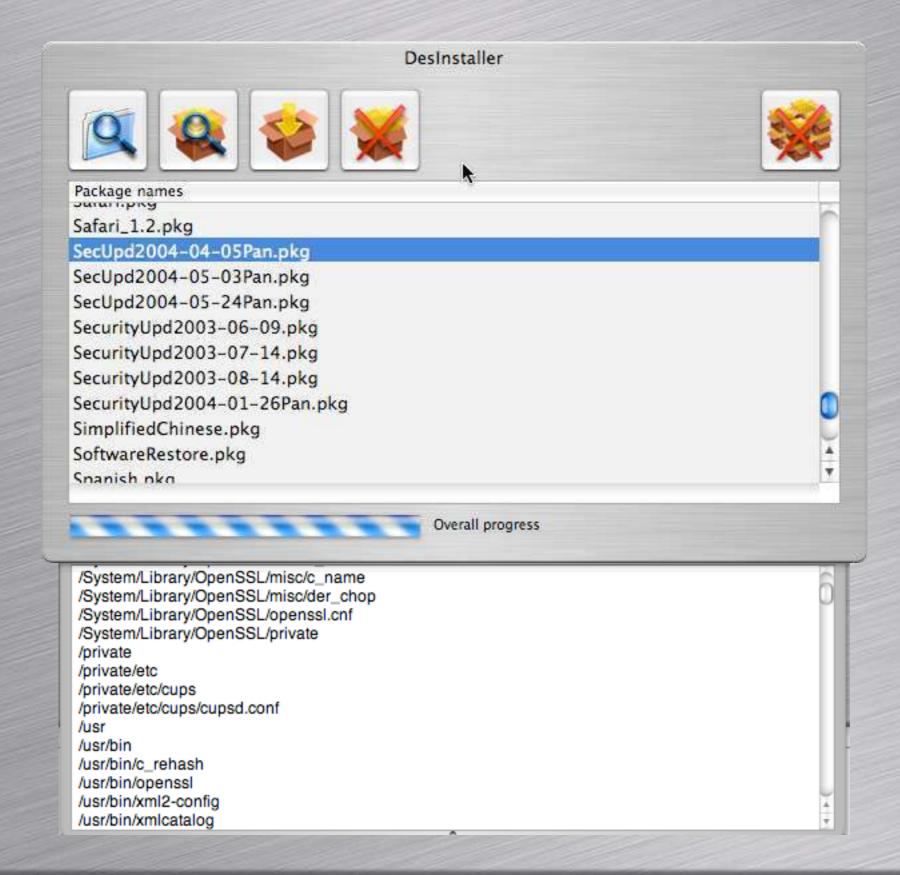

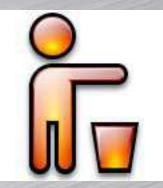

# Printing

- OS X uses CUPS (Common Unix Printing System)
  - Add and configure printers using / Applications/Utilities/Printer Setup Utility
  - Further configuration using CUPS interface: http://localhost:631
  - CUPS log files in /var/log/cups/ (or use Console.app

## CUPS Interface http://localhost:631

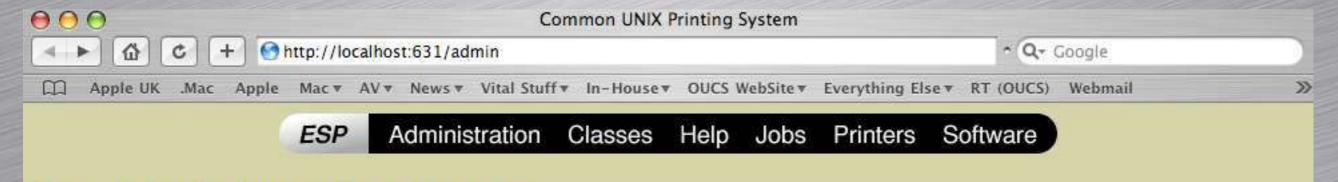

#### **Do Administration Tasks**

Manage Printer Classes

**On-Line Help** 

Manage Jobs

**Manage Printers** 

#### **Download the Current CUPS Software**

The Common UNIX Printing System, CUPS, and the CUPS logo are the trademark property of <a href="Easy Software Products">Easy Software Products</a>. CUPS is copyright 1997-2003 by Easy Software Products, All Rights Reserved.

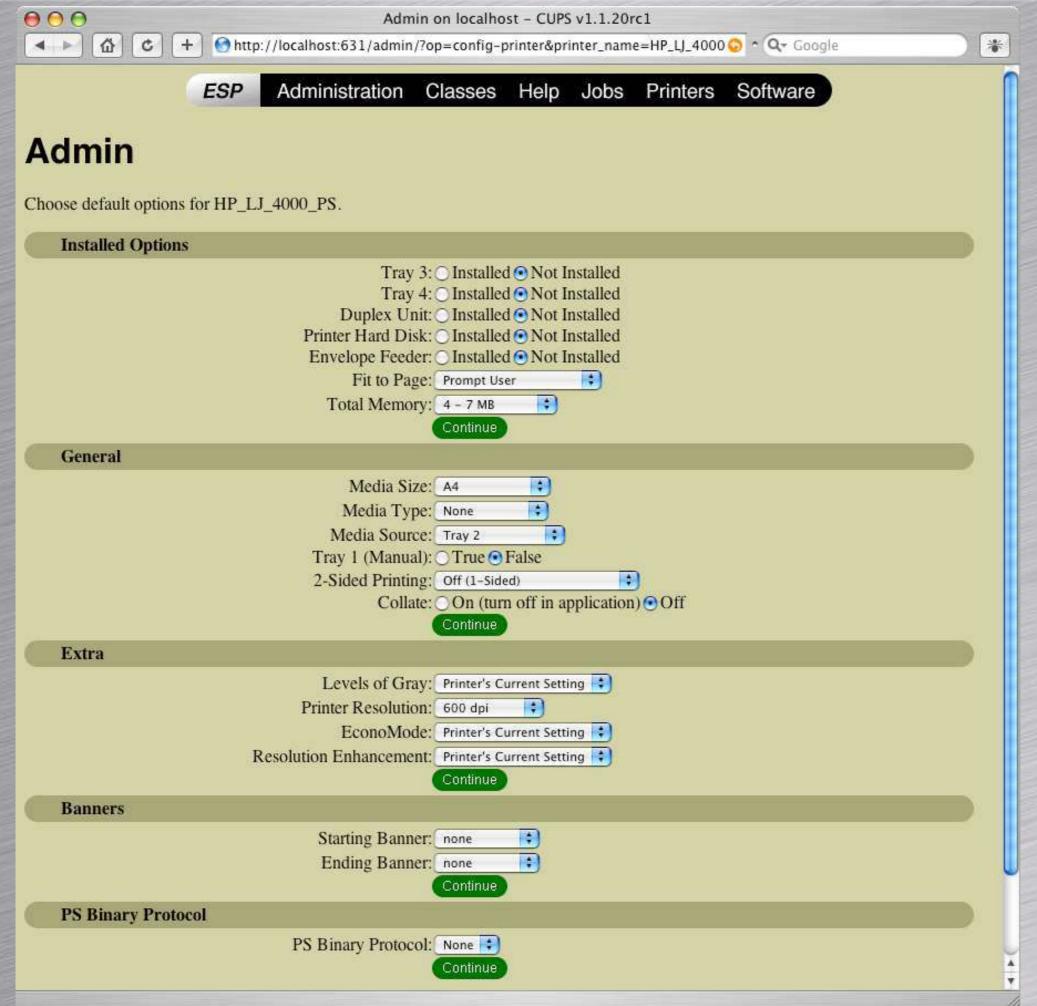

Root user must now be enabled to allow access to these options.

# **Enabling Root User**

- Open /Applications/ Utilities/Netinfo Manager
- Click on Security menu
- Select "Enable Root User"
- Use a strong password.
- Be very careful with Netinfo Manager

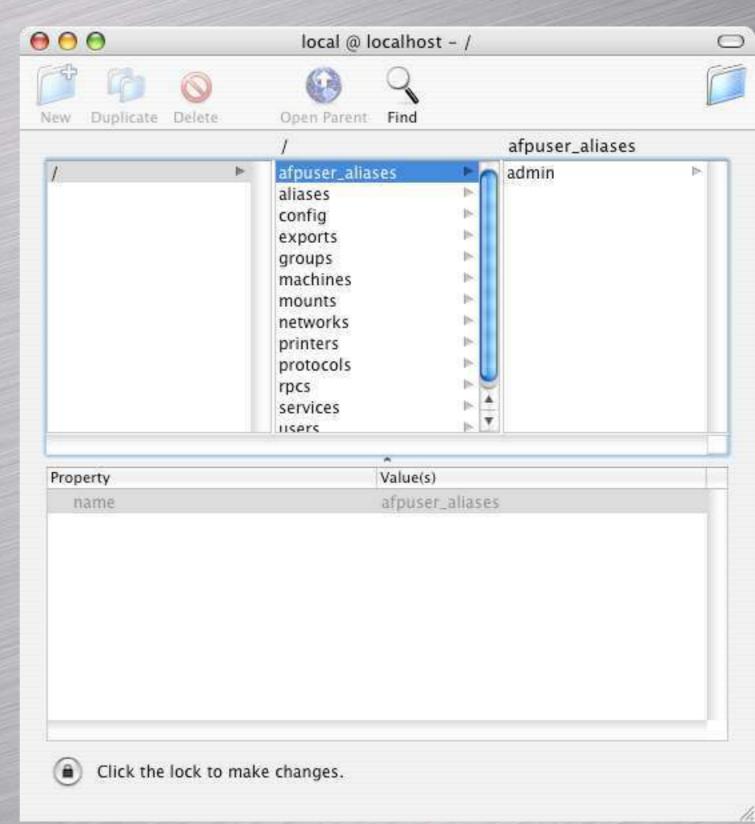

# Software Update

# Can be set to check for updates daily, weekly or monthly

#### Software Update

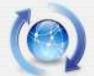

#### New software is available for your computer.

If you're not ready to install now, you can use the Software Update preference to check for updates later.

|   | Install | Name                       | Version | Size   |
|---|---------|----------------------------|---------|--------|
| 0 |         | AirPort Software           | 3.4.1   | 8.9 MB |
|   | V       | iPod Update 2004-04-28     | 3.0     | 7.9 MB |
|   |         | iSight Update              | 1.0.2   | 920 KB |
| 0 | ✓       | Security Update 2004-06-07 | 1.0     | 1.3 MB |

Security Update 2004-06-07 delivers a number of security enhancements and is recommended for all Macintosh users. This update includes the following components:

Disklmages LaunchServices Safari Terminal

Mac OS X will now present an approval alert when an application is to be run for the first time either by opening a document or clicking on a URL related to the application.

For detailed information on this Update, please visit this website: http://www.info.apple.com/kbnum/n61798

Restart will be required.

Quit

Install 2 Items

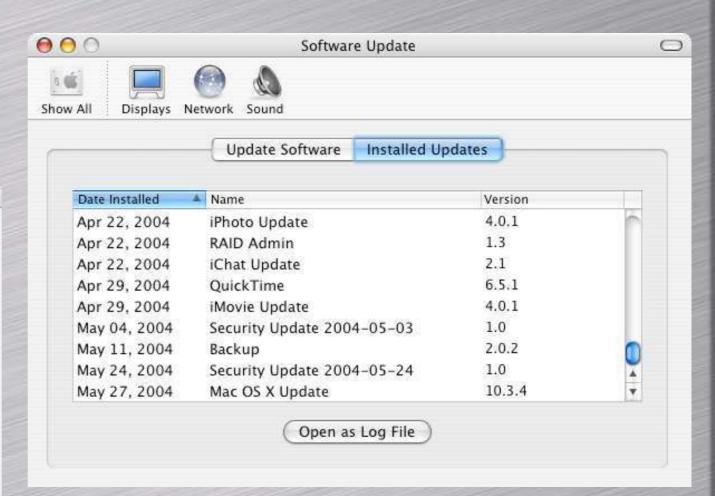

In Panther this can be run straight from the menu; in Jaguar it must be run from System Preferences.

# Software Update Tips

- SU Preferences are in the System Preferences app.
- Default behaviour is to install ticked updates, but you can also "Download only" or "Install and keep package"
- Downloaded or kept packages are in /Library/Packages (useful for installing to several machines)
- Updates can be ignored. Detailed install logs in Console.app
- Read advice (especially http://www.macfixit.com) before plunging in with minor point upgrades. Don't be brave!
- Always repair permissions before and after installing a minor point upgrade
- Updates are also published and archived on http://www.apple.com/uk/software/

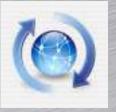

# When SU goes wrong

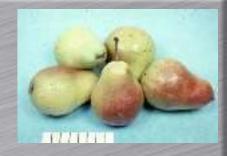

- You backed up your computer beforehand anyway, so it's ok!
- Restart the computer and boot into 'Safe mode' or 'Single-user mode' to run **fsck** (more on this later)
- If the Mac still won't start then try 3rdparty recovery software (e.g., Diskwarrior)

# Kernel Panics

You need to restart your computer. Hold down the Power button for several seconds or press the Restart button.

Veuillez redémarrer votre ordinateur. Maintenez la touche de démarrage enfoncée pendant plusieurs secondes ou bien appuyez sur le bouton de réinitialisation.

Sie müssen Ihren Computer neu starten. Halten Sie dazu die Einschalttaste einige Sekunden gedrückt oder drücken Sie die Neustart-Taste.

コンピュータを再起動する必要があります。パワーボタンを数秒間押し 続けるか、リセットボタンを押してください。

You need to restart your computer. Hold down the Power button for several seconds or press the Restart button.

Veuillez redémarrer votre ordinateur. Maintenez la touche de démarrage enfoncée pendant plusieurs secondes ou bien appuyez sur le bouton de réinitialisation.

Sie müssen Ihren Computer neu starten. Halten Sie dazu die Einschalttaste einige Sekunden gedrückt oder drücken Sie die Neustart-Taste.

コンピュータを再起動する必要があります。パワーボタンを 数秒間押し続けるか、リセットボタンを押してください。

- You'll need to force a restart
- On OS X 10.2 or later the panic is logged in /Library/
  Logs/panic.log (if you haven't reset PRAM)
- See http://docs.info.apple.com/article.html?artnum=106228) for instructions on how to tell Apple

### And if it won't start at all...?

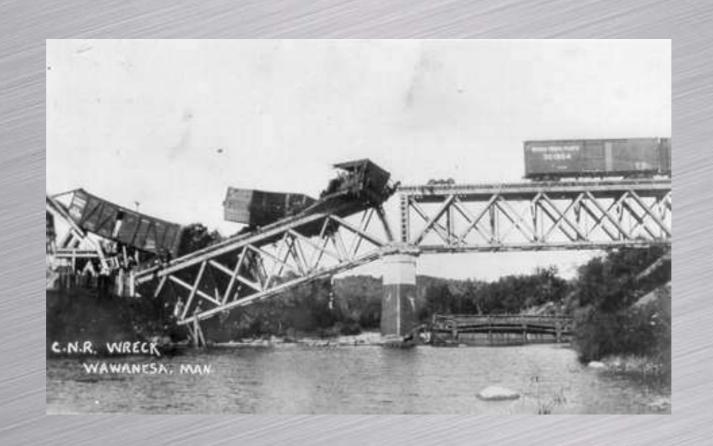

### **Essential Software**

- Install CDs
- Alsoft DiskWarrior
- CCC (Carbon Copy Cloner)
- TechTool Pro
- Norton Utilities

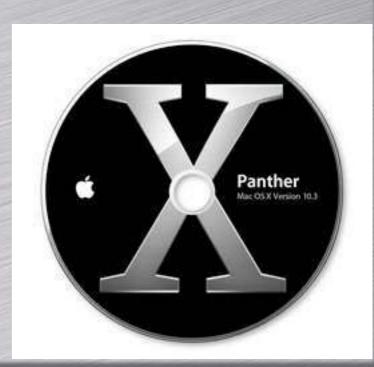

# Major OS X Disk Utilities

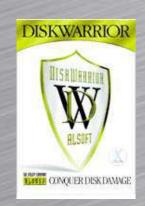

- DiskWarrior 3.0 (with CD updater)
  - http://www.alsoft.com/DiskWarrior/ index.html

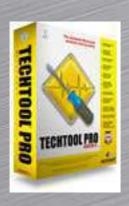

- FrechTool Pro v.4
  - http://www.micromat.com/

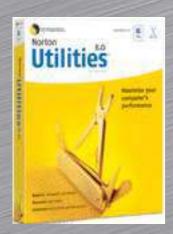

- Norton Utilities 8.0
  - http://www.symantec.com/nu/nu\_mac/index.html

# Carbon Copy Cloner

http://www.bombich.com/software/ccc.html

- Mike Bombich is hugely respected in the Mac community
- Fantastic tool: use for backup and restore of clean installs
- Use for cloning and distributing known systems
- Clone volume before repartitioning drive
- Free for Education (otherwise donation ware)

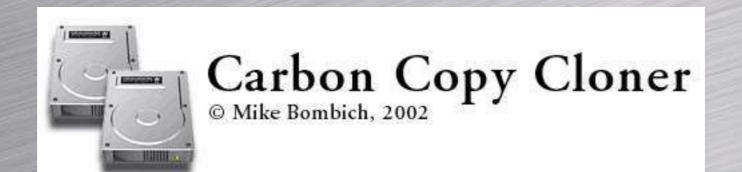

### **Essential Hardware**

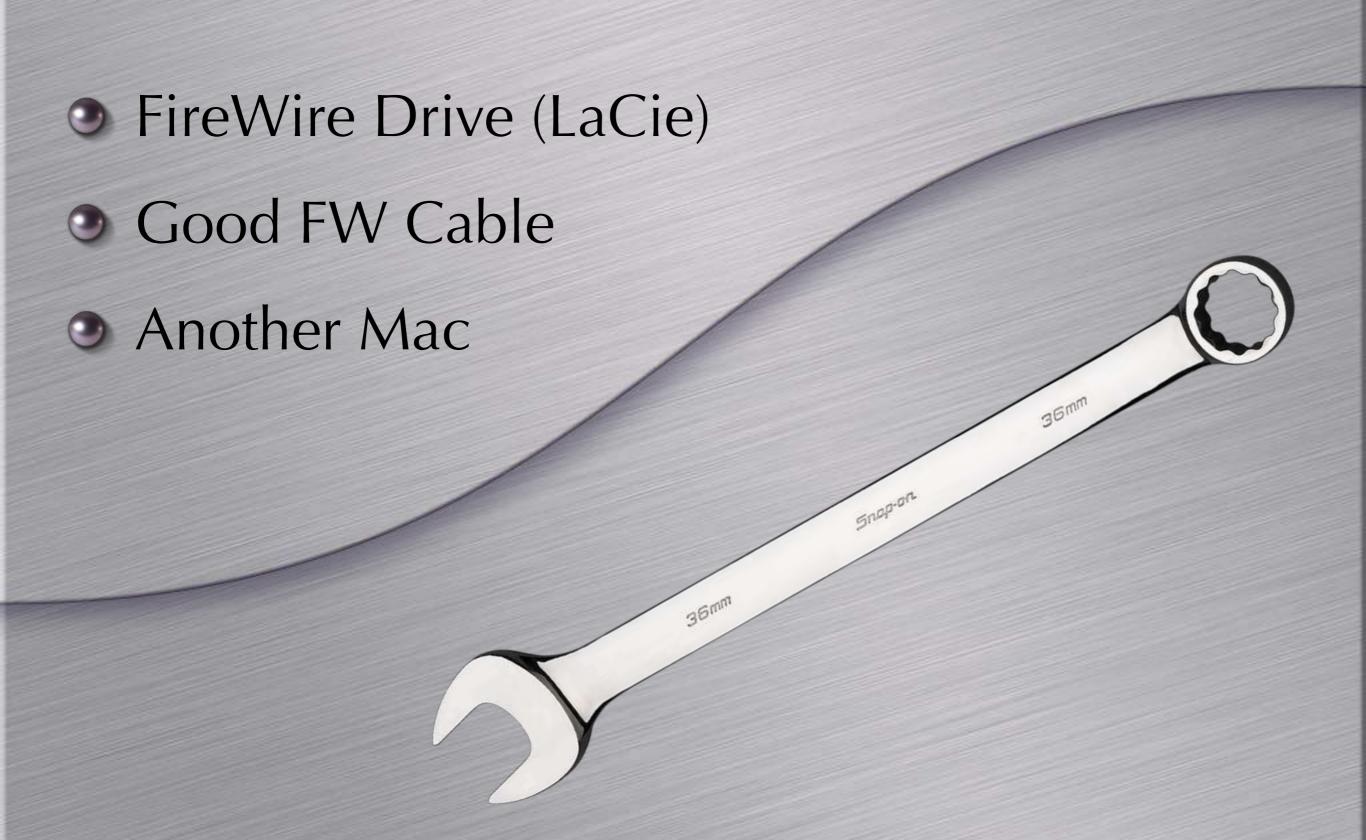

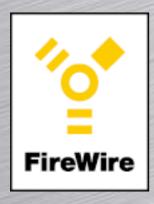

### **FireWire**

- Two speeds: 400 and 800 Mbps
  - New drives have both + USB2
- Cheap cables are frequent cause of problems buy good ones
- Always dismount drives cleanly before unplugging (\(\mathbe{\pi}\)e)
- Check devices in System Profiler
- Blue & White G3 Macs cannot boot from FireWire drives, most others can
- Some compatibility issues with multiple FW devices
- If device won't show, unplugging Mac completely from power supply and leaving for 5 mins can help

# Start-up Keys

| ₩\of                        | Open Firmware               |  |
|-----------------------------|-----------------------------|--|
| ₩\pr                        | Reset PRAM                  |  |
| t                           | FireWire Target Disk Mode   |  |
| 7                           | Startup Manager             |  |
| ₩s                          | Single User Mode            |  |
| ₩v                          | Verbose Mode                |  |
| n                           | NetBoot (boot from network) |  |
| C                           | Boot from CD / DVD          |  |
| X                           | Boot into OS X              |  |
| 住 (immediately at startup)  | Safe Boot                   |  |
| 住 (after boot, until login) | Override auto-login         |  |

### PRAM and NVRAM

- In OS X, PRAM contains the following:
  - Time zone setting
  - Choice of start-up volume
  - Speaker volume
  - Kernel panic record (if any)
  - DVD region setting
- Reset thus:
  - Turn computer off, then on again
  - Hold down #\rangle pr keys before grey screen appears
  - Keep holding the keys down until you hear the startup chime again

# Open Firmware

For Macs in a public area it's a good idea to password protect the Open Firmware. This prevents:

- Startup from CD (c)
- Startup from Network (n)
- Startup in Target Disk Mode (t)
- Startup in Single User (\(\mathbb{H}\mathbb{s}\)) or Verbose (\(\mathbb{H}\v)\) Mode
- Blocks a PRAM reset (※\Tpr)
- Access to Open Firmware (₩ \u2210 of) blocked without password
- Password required for Startup Manager (\(\nabla\))

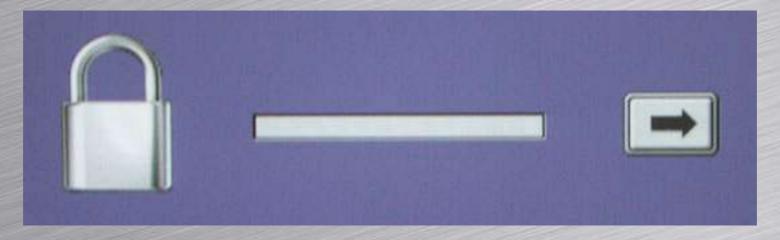

# Safe Boot / Single User Mode

- Hold down shift key (全) at startup this starts the computer in 'Safe mode':
  - forces a directory check of the startup volume
  - loads only required kernel extensions
  - loads only Apple startup items
- Can also boot into Single-user mode with #s and run:
  - On Jaguar): /sbin/fsck -y
  - On Panther): /sbin/fsck -fy (but better to safe boot)

#### If this still doesn't work then try resetting PRAM and NVRAM

- Other bad signs:
  - Broken folder icon
  - Plain blue or grey screen
  - Kernel Panic
  - Flashing question mark
  - "Forbidden" icon

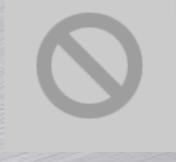

http://docs.info.apple.com/article.html?artnum=106464 http://docs.info.apple.com/article.html?artnum=58042

# Maintenance

- Maintenance
  - Disk permissions
  - Cron jobs (Cronnix)
  - Prebinding: sudo update\_prebinding -root /
    -force
  - Using maintenance tools: Onyx,
     TinkerTool, Xupport, etc.

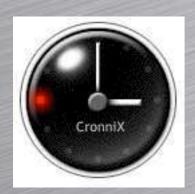

# Cronned scripts

- periodic daily: 03:15 every day
- periodic weekly: 04:30 every Saturday
- periodic monthly: 05:30 on the 1st of every month

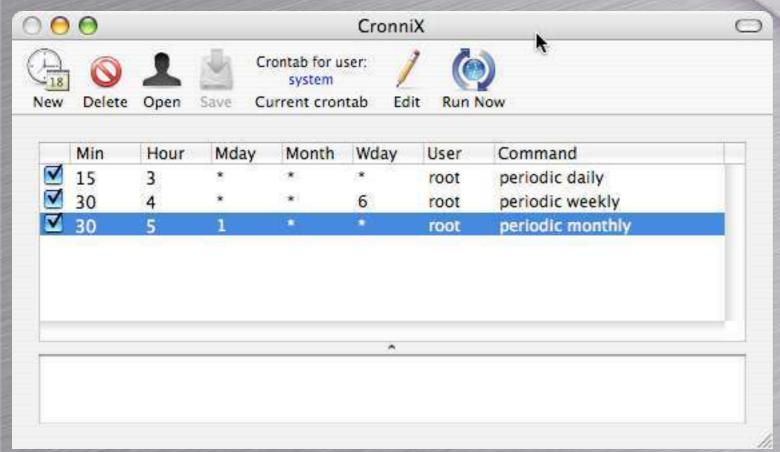

### Maintenance tools:

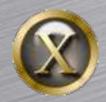

Onyx: http://www.titanium.free.fr/english/onyx/index.html

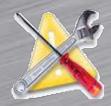

Xupport: http://www.computer-support.ch/Xupport/index.html

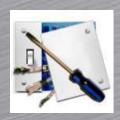

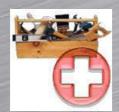

#### **TinkerTool / TinkerTool Pro:**

http://www.bresink.com/osx/index.html

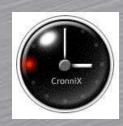

Cronnix: http://www.koch-schmidt.de/cronnix/

#### Also Rans:

Panther Cache Cleaner (http://www.northernsoftworks.com/panthercachecleaner.html)

MacJanitor (http://personalpages.tds.net/~brian\_hill/macjanitor.html)

# How do I configure stuff?

- Network
  - Use System Preferences / Network
- Mail Client
  - Mail.app
- Browsers
  - Safari is default browser
  - Mozilla, Firefox, Camino, Opera are all excellent too

# Network Settings

- Trivial to set up multiple locations
- Turn off IPv6(Panther only)

| Configure IPv4: | Using DHC  | P    |               | (\$)        |           |
|-----------------|------------|------|---------------|-------------|-----------|
| IP Address:     | 163.1.15.9 | 3    |               | (Renew Di   | HCP Lease |
| Subnet Mask:    | 255.255.25 | 54.0 | DHCP Client I |             |           |
| Router:         | 163.1.15.2 | 54   |               | (If require | ed)       |
| DNS Servers:    |            |      |               |             | (Optiona  |
| Search Domains: |            |      |               |             | (Optiona  |

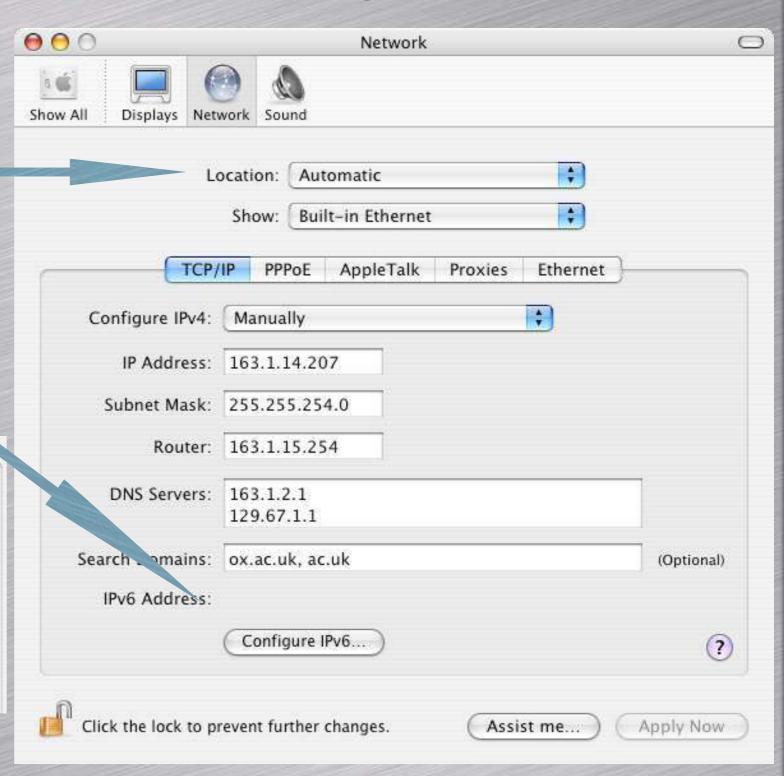

**DHCP** 

### **FireWall**

Found in System
Preferences / Sharing

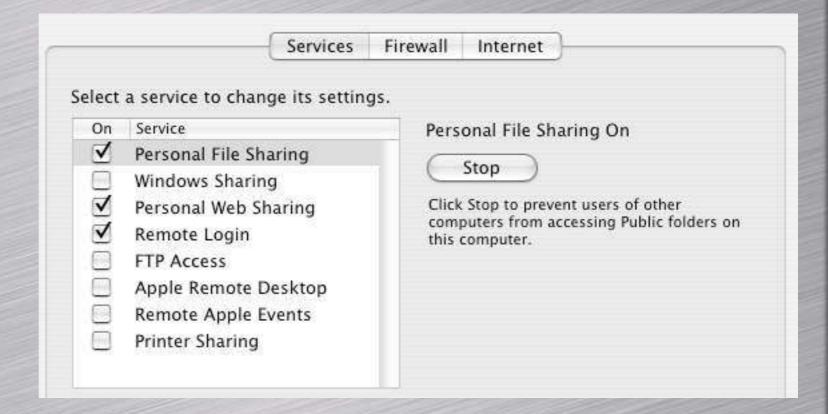

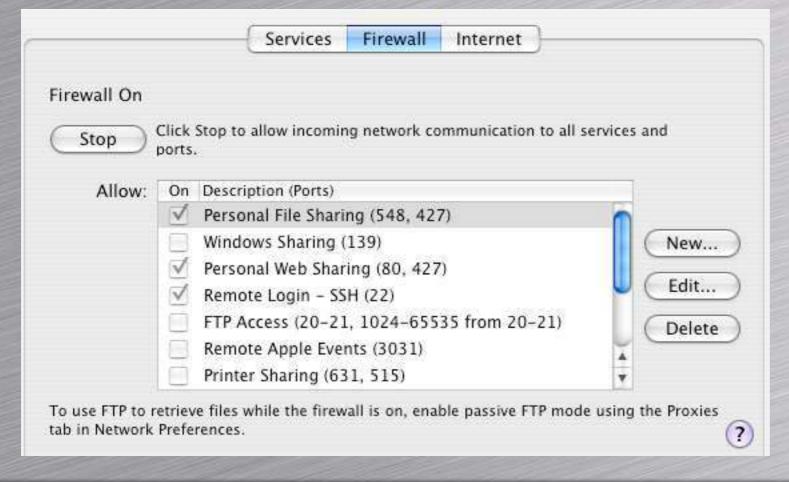

# Mail.app

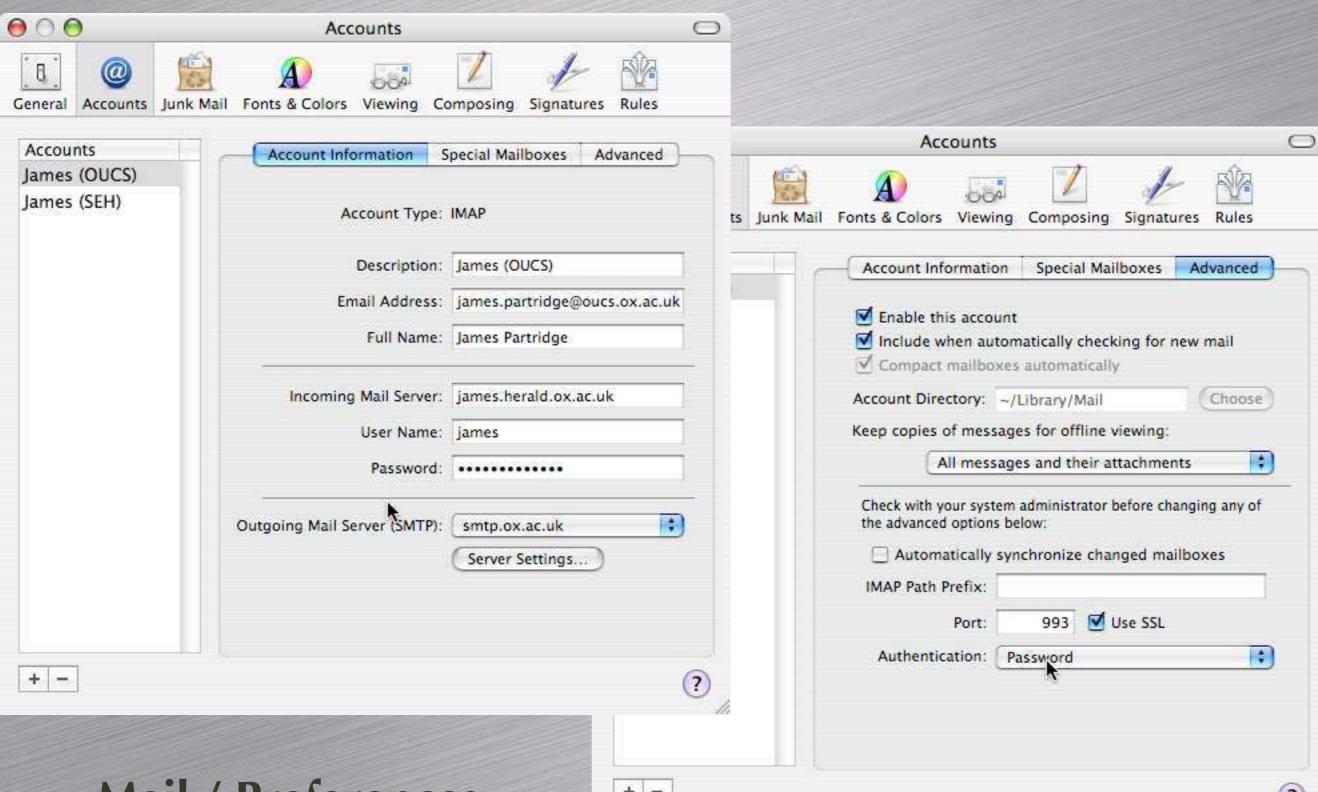

Mail / Preferences

# Anti-Virus

- No OS X-specific viruses; no Mac virus outbreaks for over 5 years
- Word macro viruses can still be a problem
- Macs can be "carriers"
- Use AV software

# **AV Products**

- Sophos Anti-Virus 10.2+
- McAfee Virex 6.2
- Norton Anti-Virus 9.0

# Sophos 10.2+ Client

Now auto-updates
(like the Windows
client) when
connected to a CID
on a Mac or Windows
server.

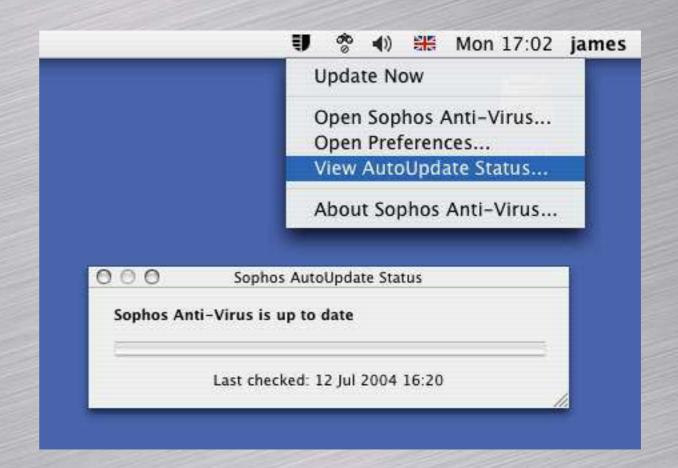

# Sophos CID on OS X Server

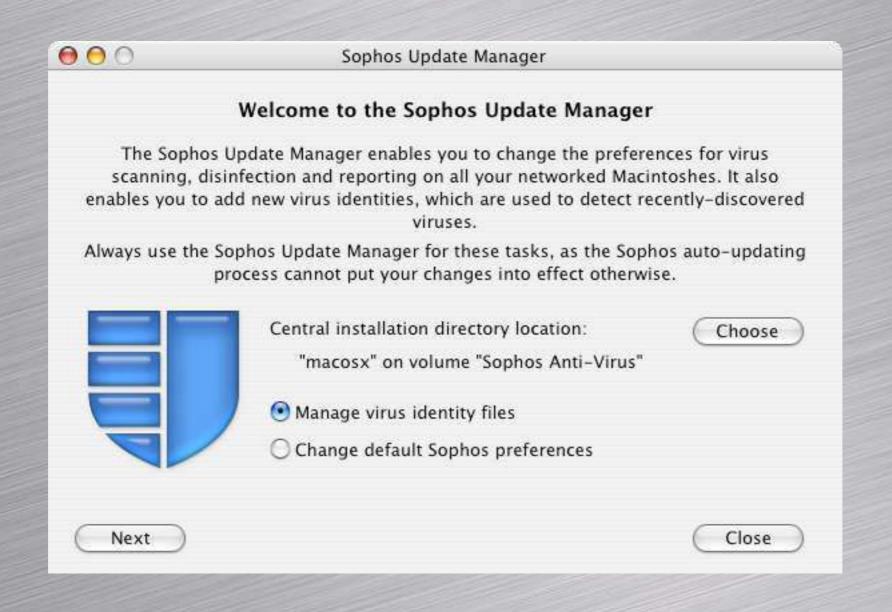

# Sophos CID on OS X Server

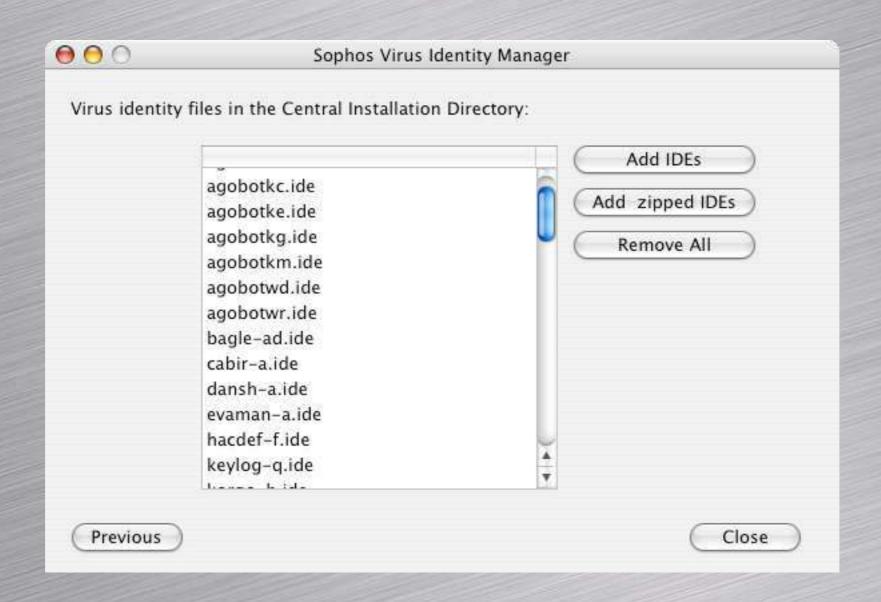

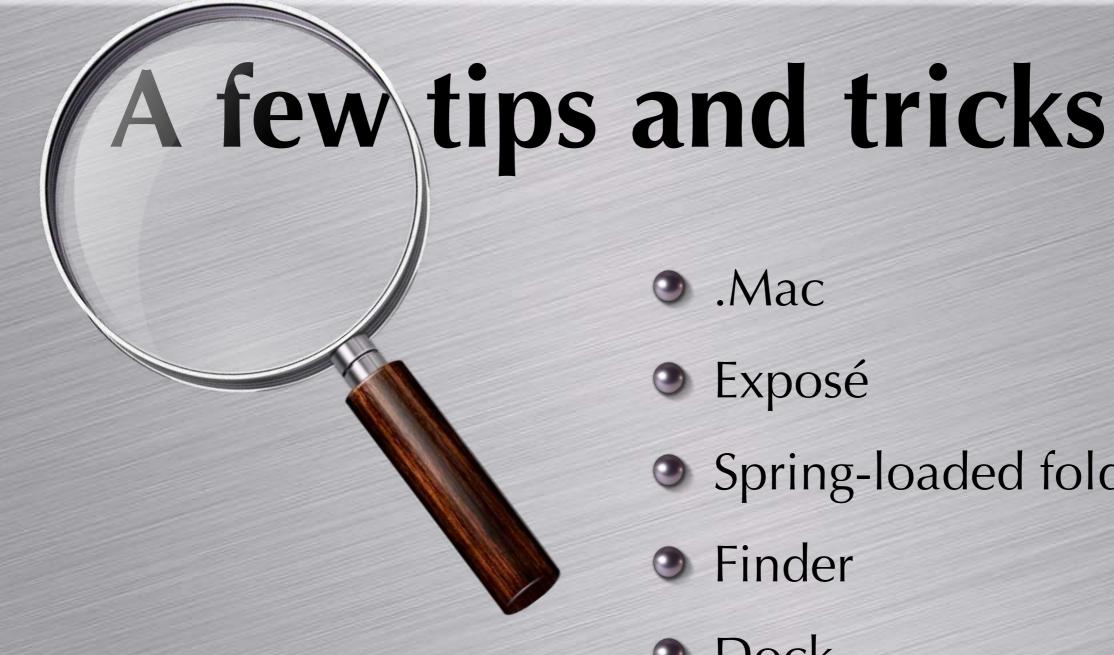

- Mac
- Exposé
- Spring-loaded folders
- Finder
- Dock
- PDF trickery
- Services

### References

OSXFAQ

http://forums.osxfaq.com/

- Macworld UK More News, More Reviews http://www.macworld.co.uk/
- MacBidouille.comhttp://www.hardmac.com/
- MacInTouch http://www.macintouch.com/
- Apple Discussions http://discussions.info.apple.com/
- EveryMac.comhttp://www.everymac.com/
- Apple-History http://www.apple-history.com/frames/?
- Macworld http://www.macworld.com/
- The Apple Museumhttp://www.theapplemuseum.com/
- MacNN | Apple Mac News http://www.macnn.com/
- Folklore.org: Macintosh Stories
   http://www.folklore.org//index.py
- MacNewsWorld: Mac Intelligence for the Enterprise http://www.macnewsworld.com/
- MacFixIthttp://www.macfixit.com/
- Mike Bombichhttp://www.bombich.com/
- ADChttp://developer.apple.com/
- MacDevCenter.comhttp://macdevcenter.com/

#### **KernelThread articles**

- A History of Apple's Operating Systems http://www.kernelthread.com/mac/oshistory/
- Making An Operating System Faster
   http://www.kernelthread.com/mac/apme/optimizations/
- A Debugger for HFS Plus Volumes
   http://www.kernelthread.com/software/hfsdebug/
- Fragmentation in HFS Plus Volumes
   http://www.kernelthread.com/mac/apme/fragmentation/
- What is Mac OS X?http://www.kernelthread.com/mac/osx/
- Architecture of Mac OS X
   http://www.kernelthread.com/mac/osx/arch.html
- Booting Mac OS X http://www.kernelthread.com/mac/osx/arch\_boot.html

#### Security

- Apple Security Updates
   http://docs.info.apple.com/article.html?artnum=61798
- K2 KeyAuditor/KeyServer http://www.sassafras.com/default.html
- MacSecurity.orghttp://www.macsecurity.org/
- Macintosh Security
   http://www.securemac.com/
- Mac OS X: What Are All Those Processes?
   http://www.westwind.com/reference/OS-X/background-processes.html
- OSXFAQ (Unix Tutorial)
   http://www.osxfaq.com/Tutorials/LearningCenter/